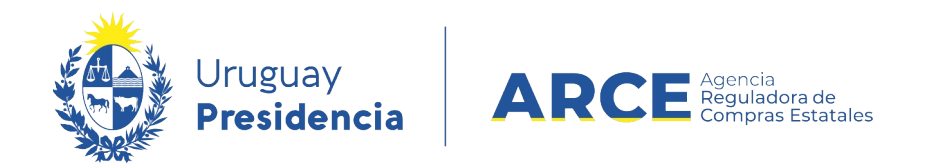

# Sistema de Información de Compras y Contrataciones del Estado (SICE)

Ajustes a la adjudicación Corrección a la adjudicación

## INFORMACIÓN DE INTERÉS

Última actualización: 07-02-2024 Nombre actual del archivo: Corrección a la adjudicación.odt

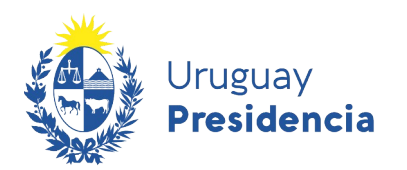

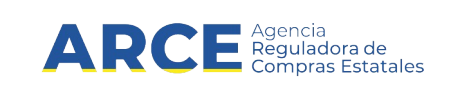

## **Tabla de Contenidos**

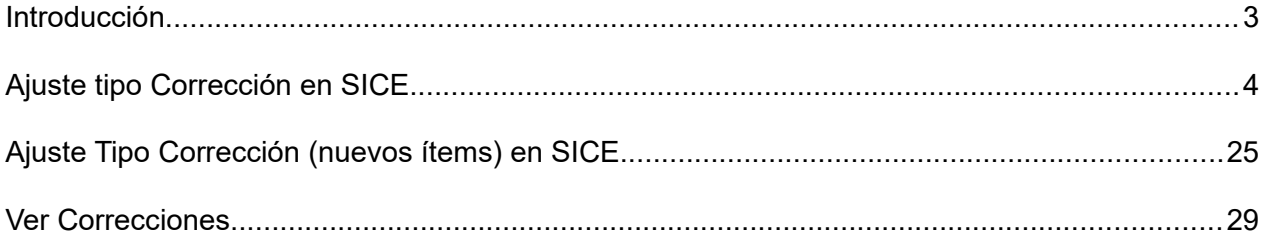

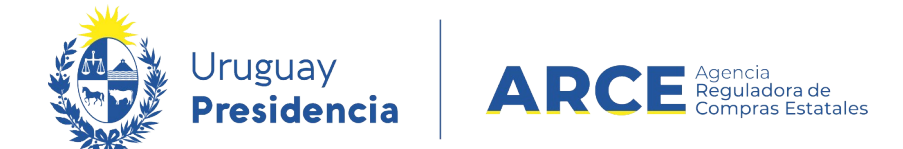

#### **Introducción**

Esta funcionalidad se orienta a resolver errores de digitación en SICE por parte del

funcionario. Los aspectos que resuelve la funcionalidad **Corrección** son:

- seleccionar la oferta
- cantidades adjudicadas
- quitar ítems adjudicados
- precio unitario
- moneda
- impuesto

El aspecto que resuelve la funcionalidad **Corrección (nuevos ítems)** es:

• agregar ítems adjudicados

En este caso no se solicita Resolución porque se trata de un error en SICE que se busca enmendar para que coincida con lo que establece la Resolución de adjudicación original.

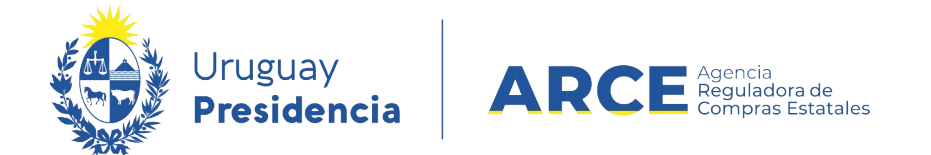

## **Ajuste tipo Corrección en SICE**

Para realizar una corrección en el sistema, el estado del procedimiento debe ser **Adjudicación Aprobada** y el ítem a corregir no puede tener órdenes de compra aprobadas. En caso de tener órdenes de compra aprobadas primero deberá eliminarlas. Si hay facturas aprobadas no podrá eliminar las órdenes de compra y en consecuencia o podrá realizar el ajuste.

**IMPORTANTE**: El ajuste no está habilitado si es una Compra Centralizada o Ampliación L de cualquier tipo, porque aún no ha sido desarrollada esta funcionalidad para estos casos.

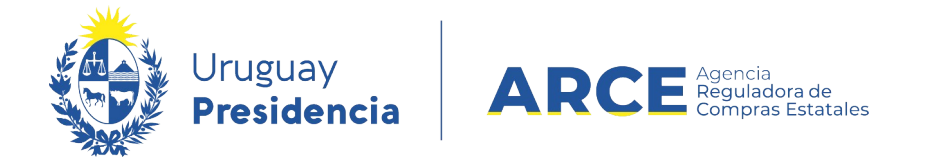

Siga los siguientes pasos:

1. Ingrese a SICE a través de<https://www.comprasestatales.gub.uy/sice/>, con su usuario y

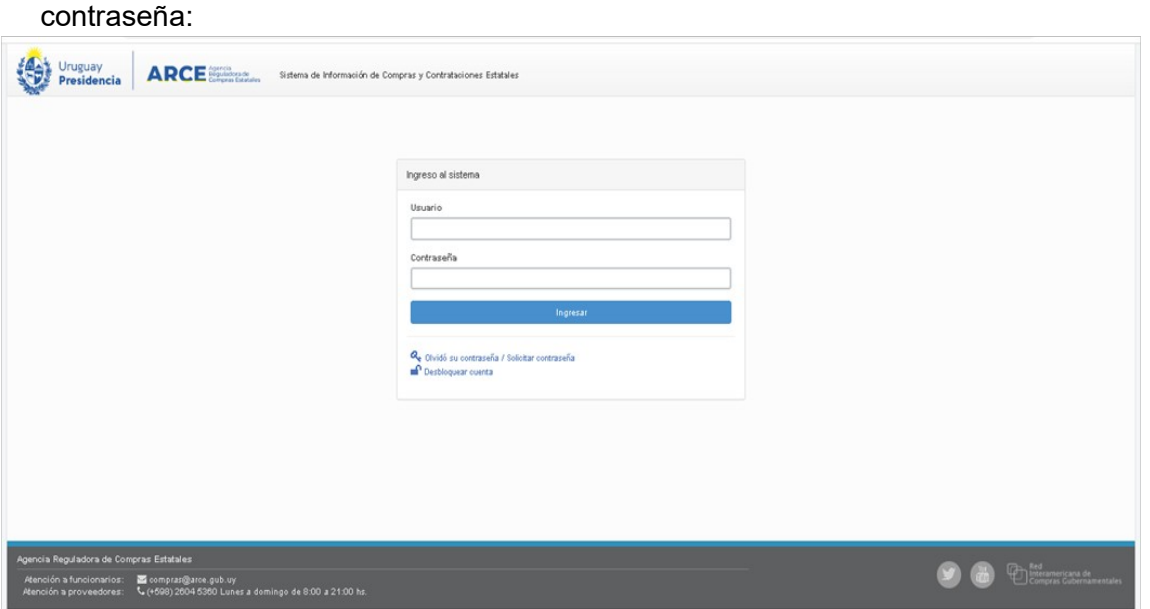

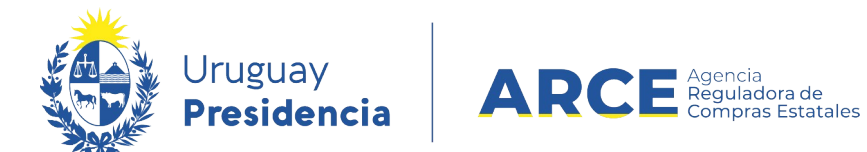

## 2. Aparecerá una pantalla como la siguiente:

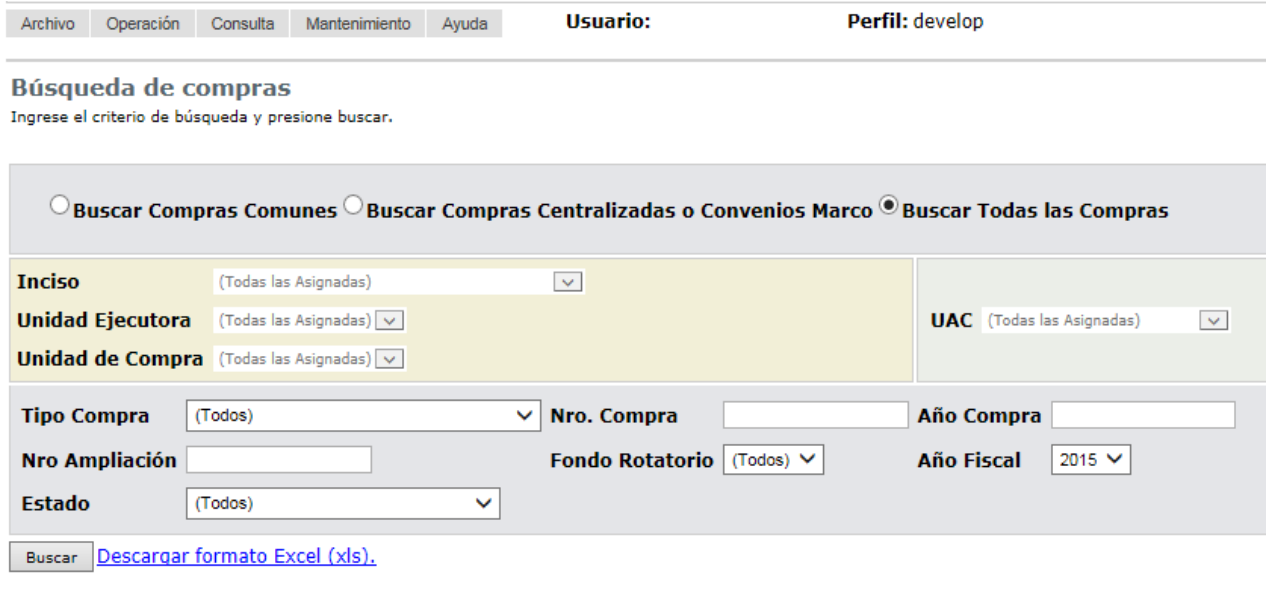

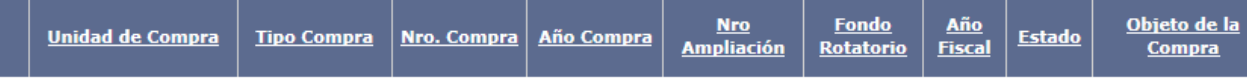

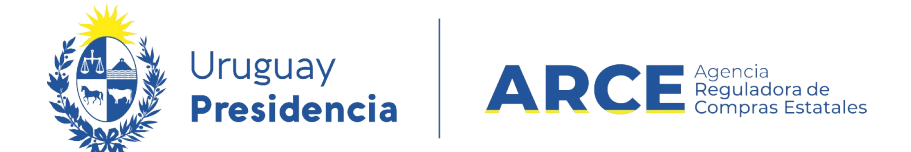

2 Ingrese los parámetros de búsqueda de la compra, haga clic en el botón **Buscar** y

seleccione la compra dando clic en el ícono amarillo correspondiente:

Búsqueda de compras

Ingrese el criterio de búsqueda y presione buscar.

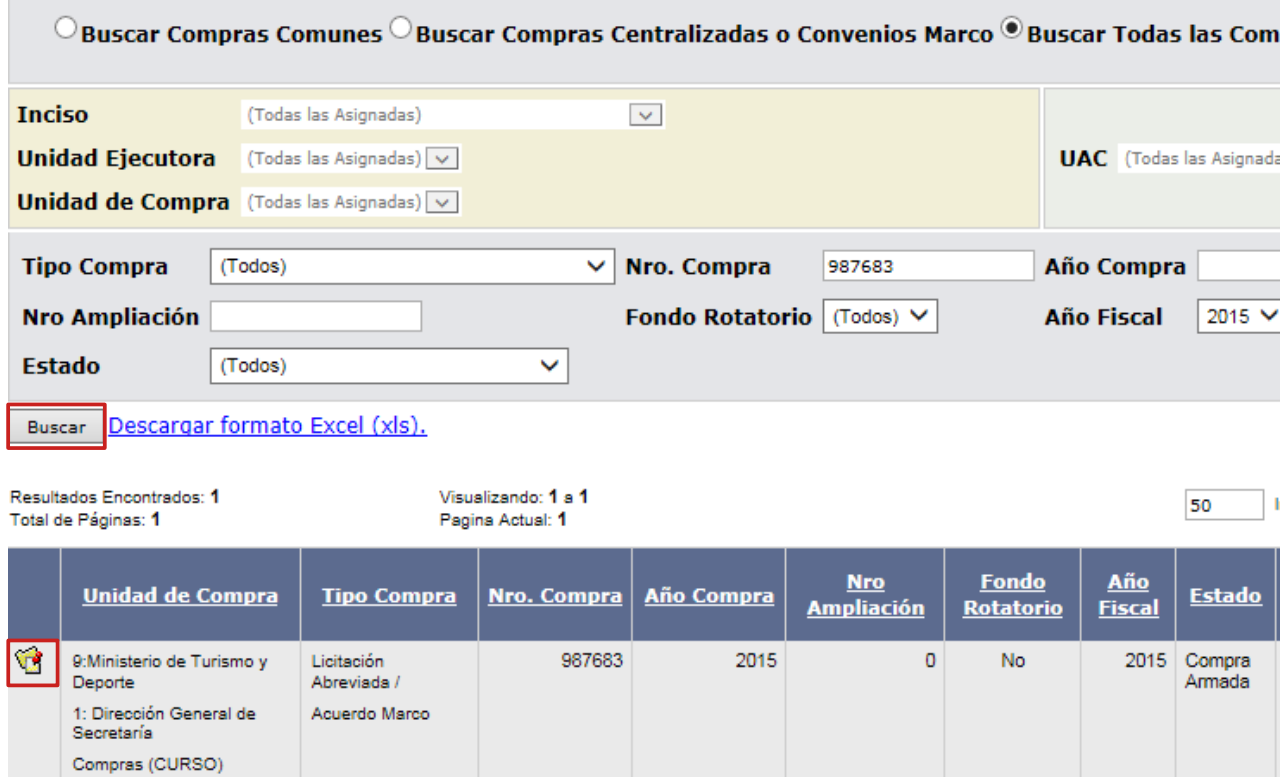

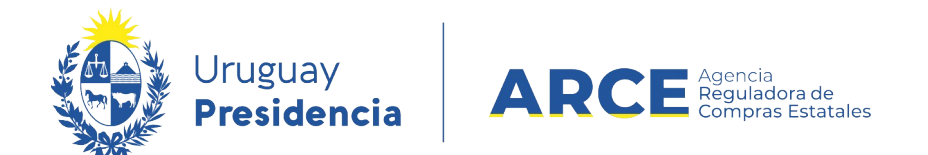

Aparecerá una pantalla con información similar a la siguiente imagen:

Selección de Operación Seleccione la Operación que desea ejecutar

**Historial compra** Ver compra Ver llamado Lista ajustes llamado/invitación Alta oferta Lista ofertas Cuadro comparativo de ofertas Lista solicitudes de corrección de ofertas Modificar adjudicación Alta ajuste adjudicación Lista ajustes adjudicación Alta ampliación Consultar adjudicación Alta aclaración adjudicación Lista aclaraciones Alta ajuste de precios de adjudicación Lista ajuste de precios de adjudicación Alta orden de compra **Cierre** 

 $<<$  Atrás

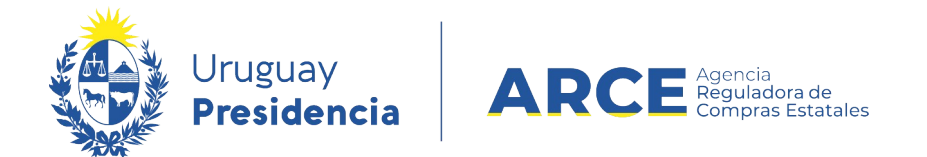

### 3 Haga clic en **Alta ajuste adjudicación** y aparecerá una pantalla como la de la imagen:

#### Ajuste de Adjudicación

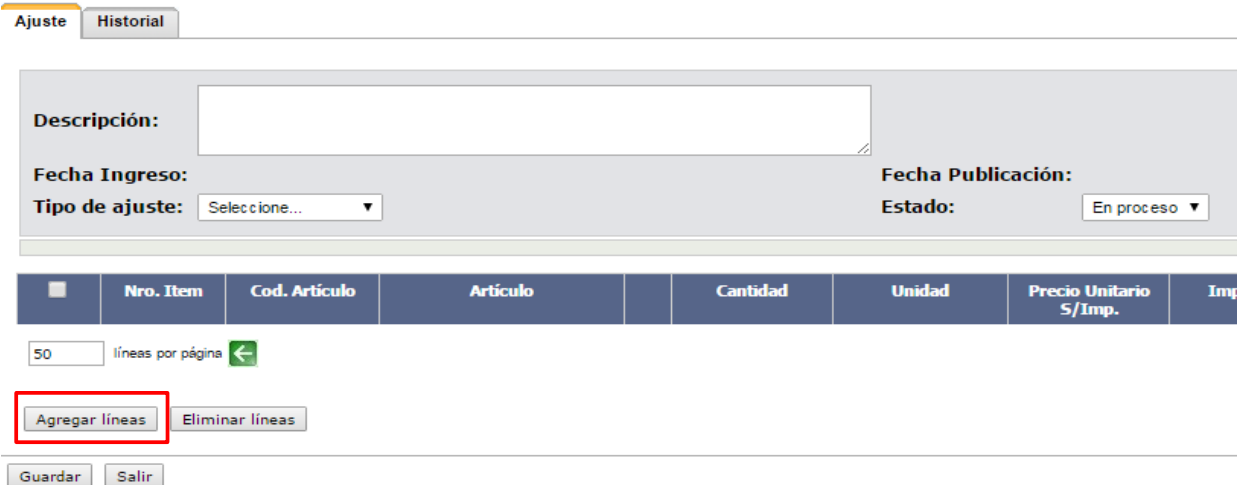

## 4 Ingrese la información solicitada según el siguiente detalle:

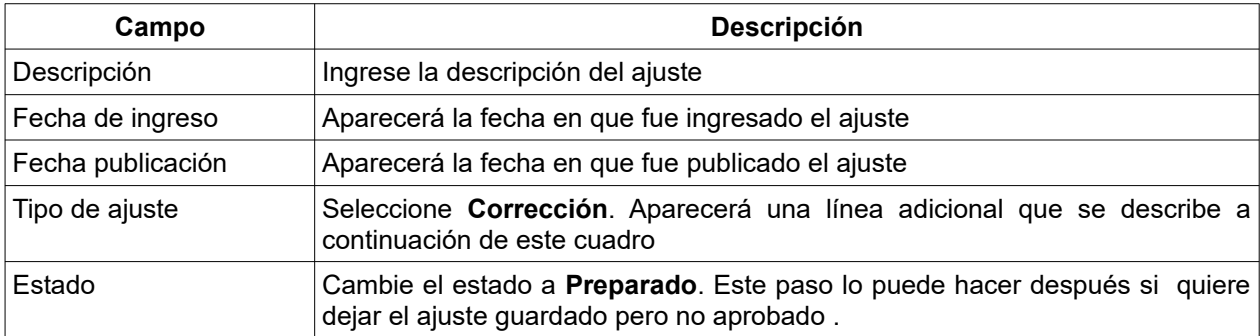

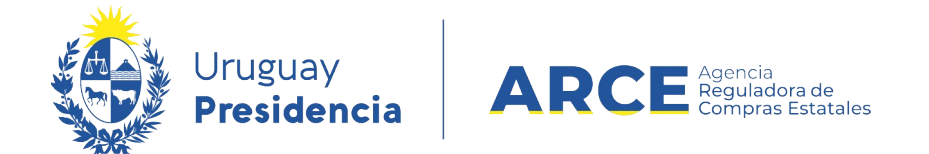

 5 La Corrección puede estar acompañada de una Resolución. Aparecerá una línea adicional como la de la imagen, de llenado opcional:

Ajuste de Adjudicación

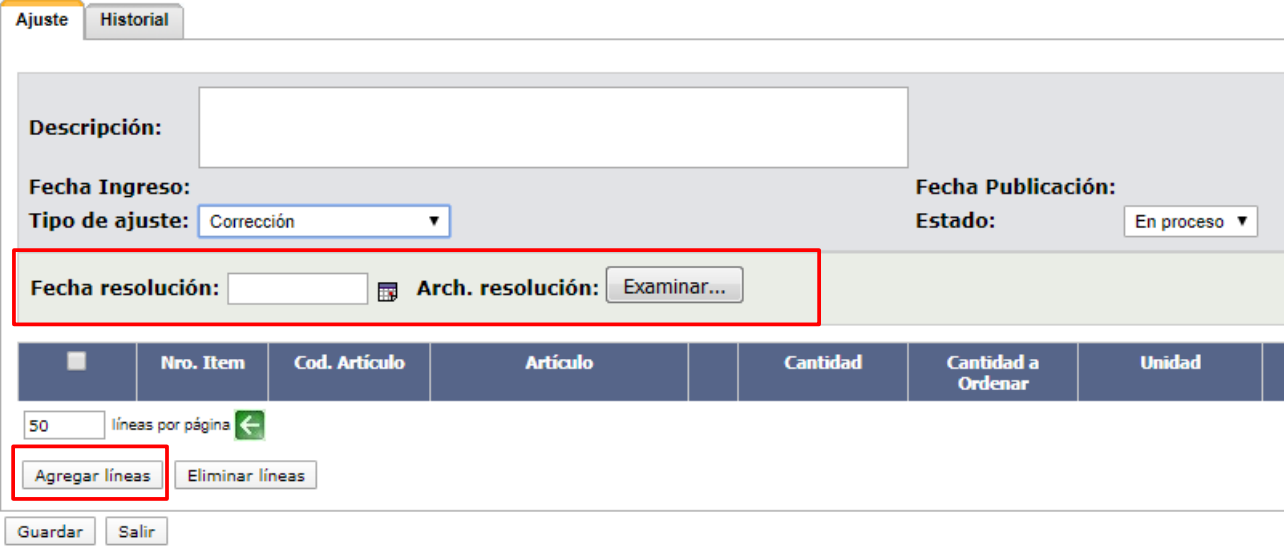

6 Ingrese la información solicitada según el siguiente detalle:

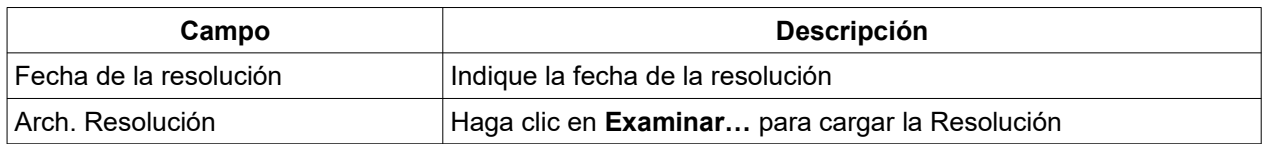

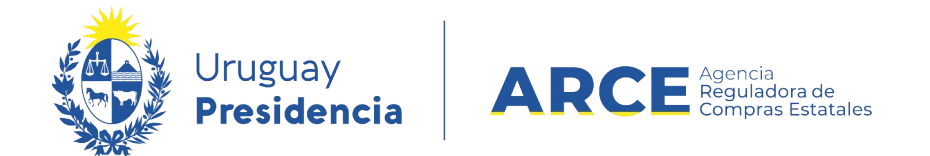

## 7 Haga clic en el botón **Agregar líneas**. Aparecerá una pantalla con información similar a

la de la imagen, en donde se listan las líneas adjudicadas:

Adjudicación

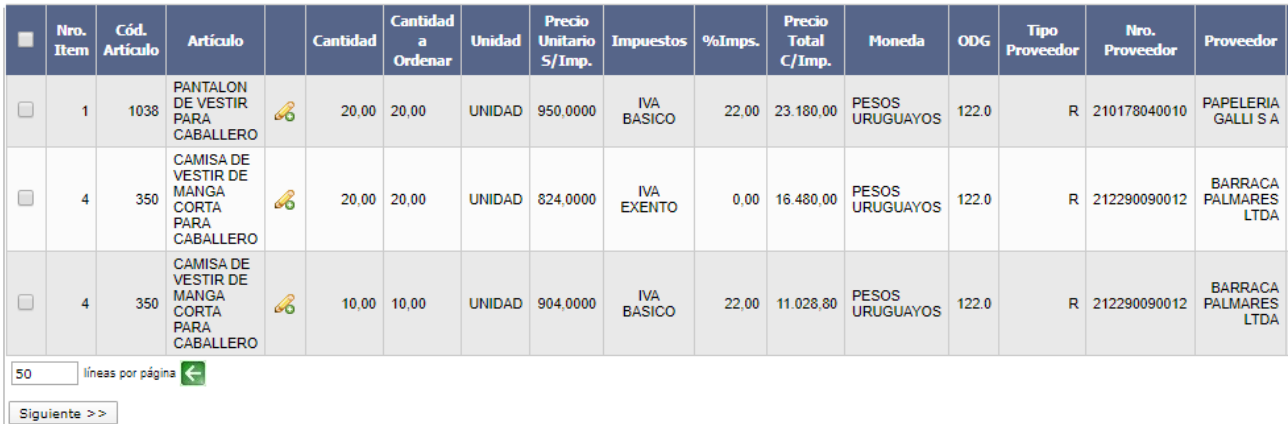

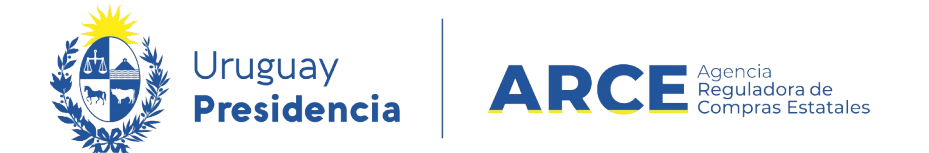

 8 Seleccione el o los ítems que intervienen en la corrección haciendo clic en la casilla de verificación a la izquierda de la línea. Luego haga clic en el botón **Siguiente >>**. Volverá a la pantalla anterior con el siguiente aspecto:

Ajuste de Adjudicación

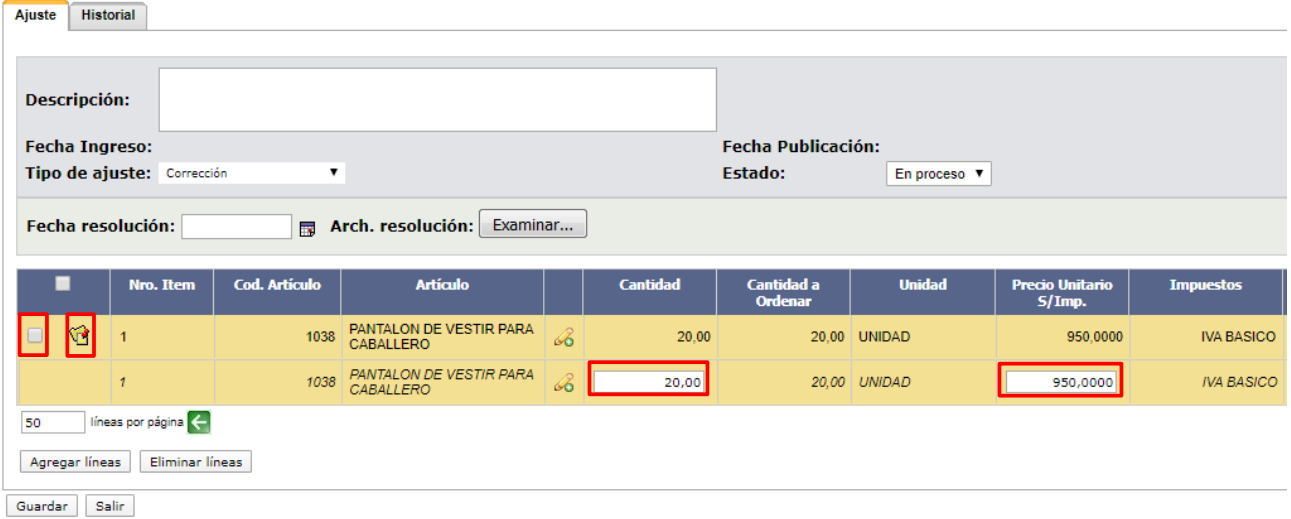

 Si se equivocó al seleccionar el ítem, puede marcarlo en la casilla de verificación a la izquierda de la línea, y luego debe pulsar **Eliminar líneas**.

- 9 En la línea superior verá la adjudicación actual y en la línea inferior cómo queda la línea luego de la corrección. Ingrese la corrección que corresponda según el siguiente detalle:
- 9.1 **Seleccionar la oferta**. Aplica cuando se ingresó en SICE una oferta distinta a la que figura en la Resolución de Adjudicación. Para corregir haga clic en el botón amarillo a la

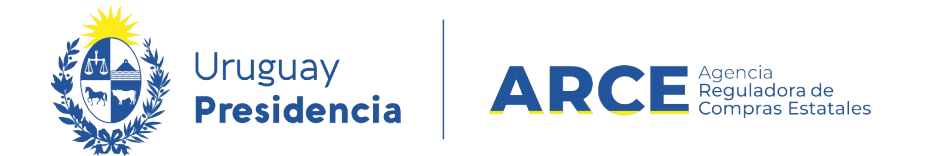

izquierda de la línea. Se desplegará una lista con las ofertas que cotizaron sobre ese

ítem:

**Cuadro Comparativo de Ofertas** 

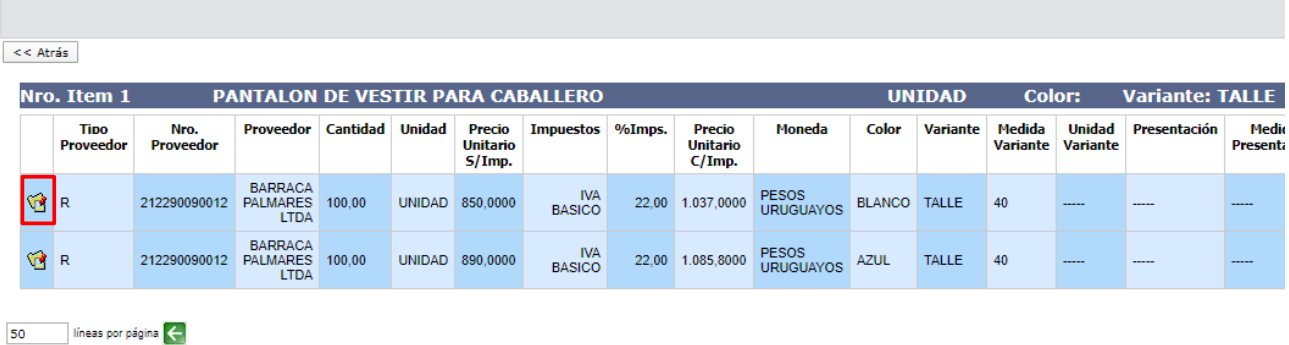

 $\prec$  Atrás

Seleccione la oferta correcta haciendo clic en el botón amarillo a la izquierda de la línea.

Volverá a la pantalla anterior. Desplácese a la derecha para ver el cambio, como se muestra en

la siguiente imagen:

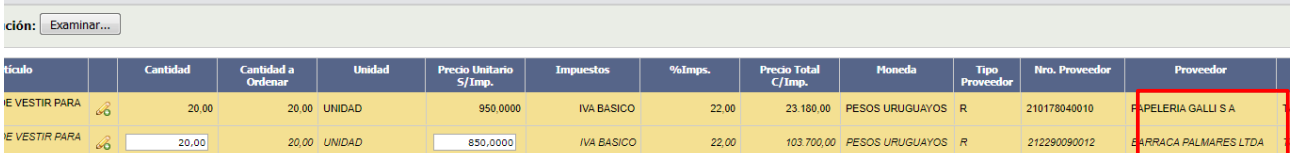

- 9.2 **Cantidades adjudicadas**. Aplica cuando se ingresó en SICE una cantidad distinta a la que figura en la Resolución de Adjudicación. Para corregir ingrese la cantidad correcta en la línea inferior de la columna **Cantidad**.
	- 9.2.1 **Quitar ítems adjudicados**. Aplica cuando se ingresó en SICE un ítem

que no figura en la Resolución de Adjudicación. Para corregir ingrese *0* (cero) en

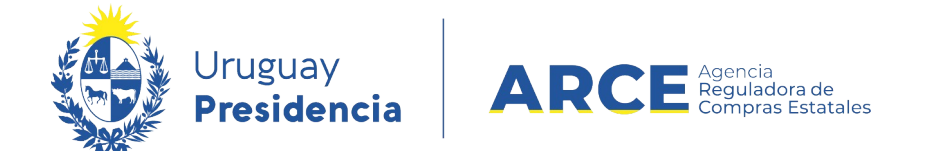

la línea inferior de la columna **Cantidad**.

**IMPORTANTE:** En caso que se quiera dejar el procedimiento sin efecto, se debe realizar un ajuste de adjudicación de tipo **Corrección** dejando todos los ítem con cantidad 0 (cero).

Para ello deberá realizar los pasos previamente mencionados, con la salvedad de que en el paso 8 se deberán seleccionar todos los ítems y en el paso 9.2.1 deberá ingresar 0 (cero) en la columna **Cantidad** para cada uno de los ítems. Posteriormente deberá continuar con el resto de los pasos indicados.

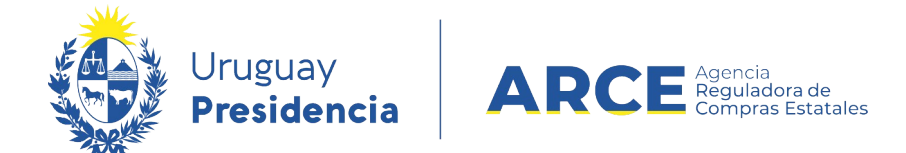

En el caso que la eliminación del ítem cambie el tipo de adjudicación (por ejemplo, de

adjudicada totalmente a adjudicación parcial) deberá cambiar el tipo de adjudicación. Para ello

desde el menú Selección de Operación seleccione la opción **Modificar adjudicación**:

Selección de Operación Seleccione la Operación que desea ejecutar

**Historial compra Ver compra Ver llamado** Lista ajustes llamado/invitación Alta oferta Lista ofertas Cuadro comparativo de ofertas Lista solicitudes de corrección de ofertas Modificar adjudicación Alta ajuste adjudicación Lista ajustes adjudicación Alta ampliación Consultar adjudicación Alta aclaración adjudicación **Lista aclaraciones** Alta ajuste de precios de adjudicación Lista ajuste de precios de adjudicación Alta orden de compra **Cierre** 

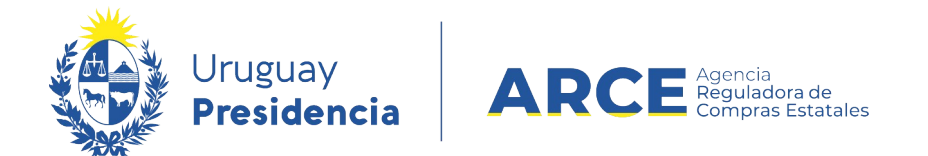

#### 9.2.2 Una vez dentro observe que la lista de ítems adjudicados incorpora la eliminación

previamente realizada:

Cambiar Estado Salir

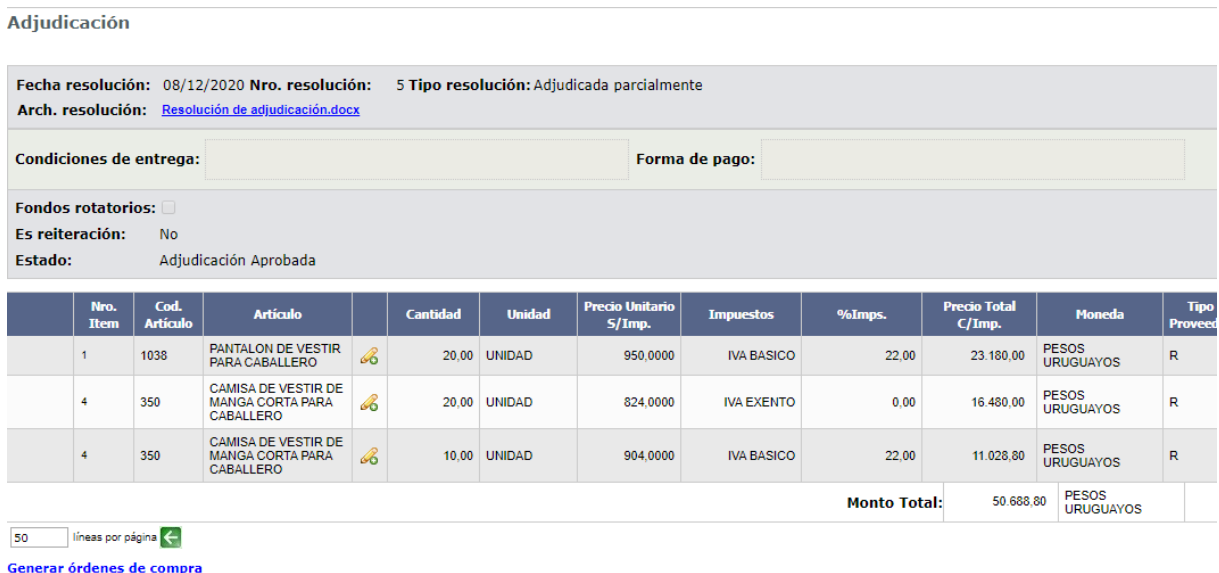

9.2.3 Haga clic en el botón **Cambiar Estado**

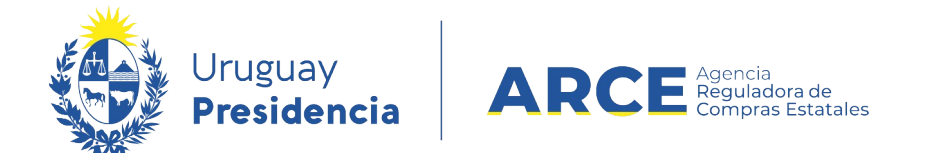

## 9.2.4 Cambie el estado de la adjudicación de "Adjudicación Preparada" a "Adjudicación

en proceso". Luego clic en "Guardar":

Salir

Guardar

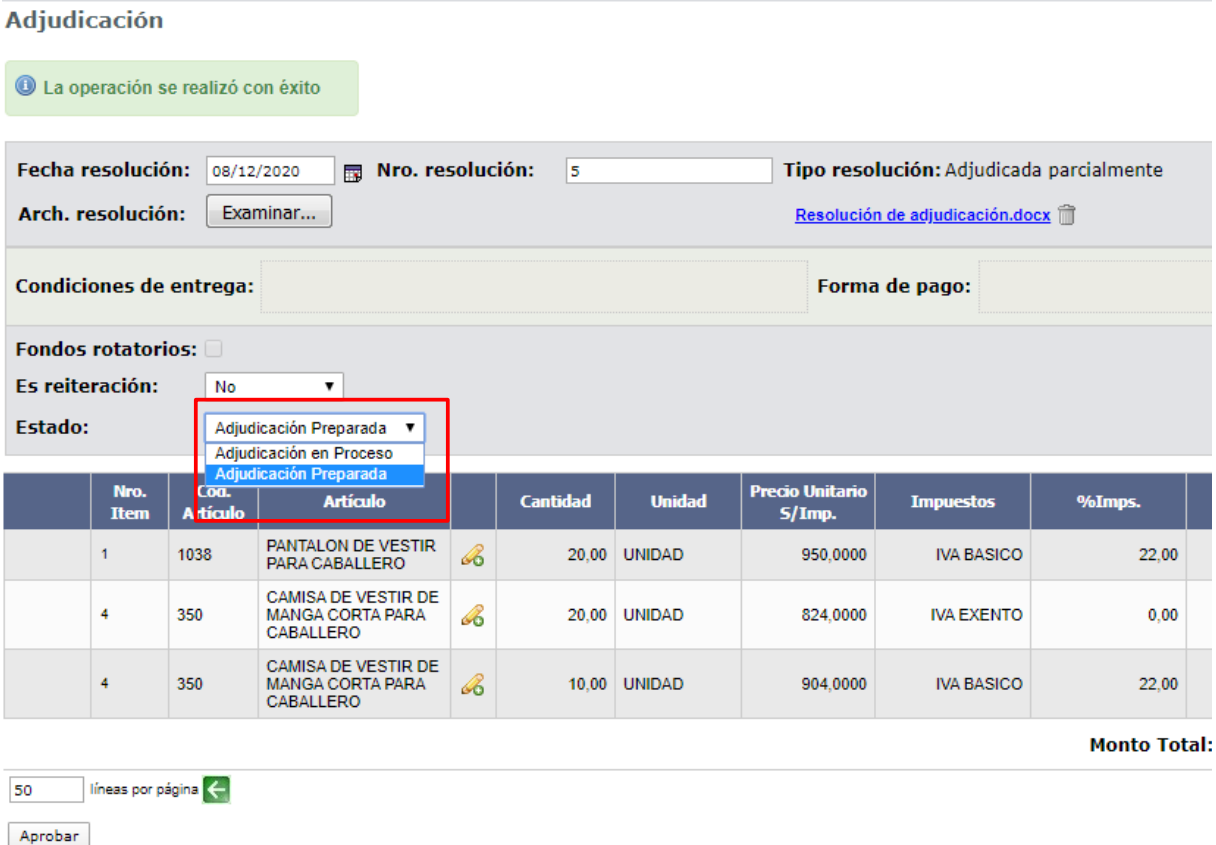

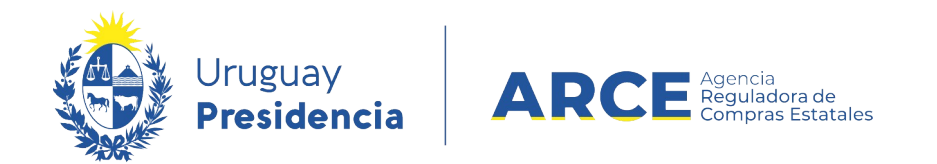

## Observe que arriba a la derecha el campo **Tipo de resolución** queda editable:

Adjudicación

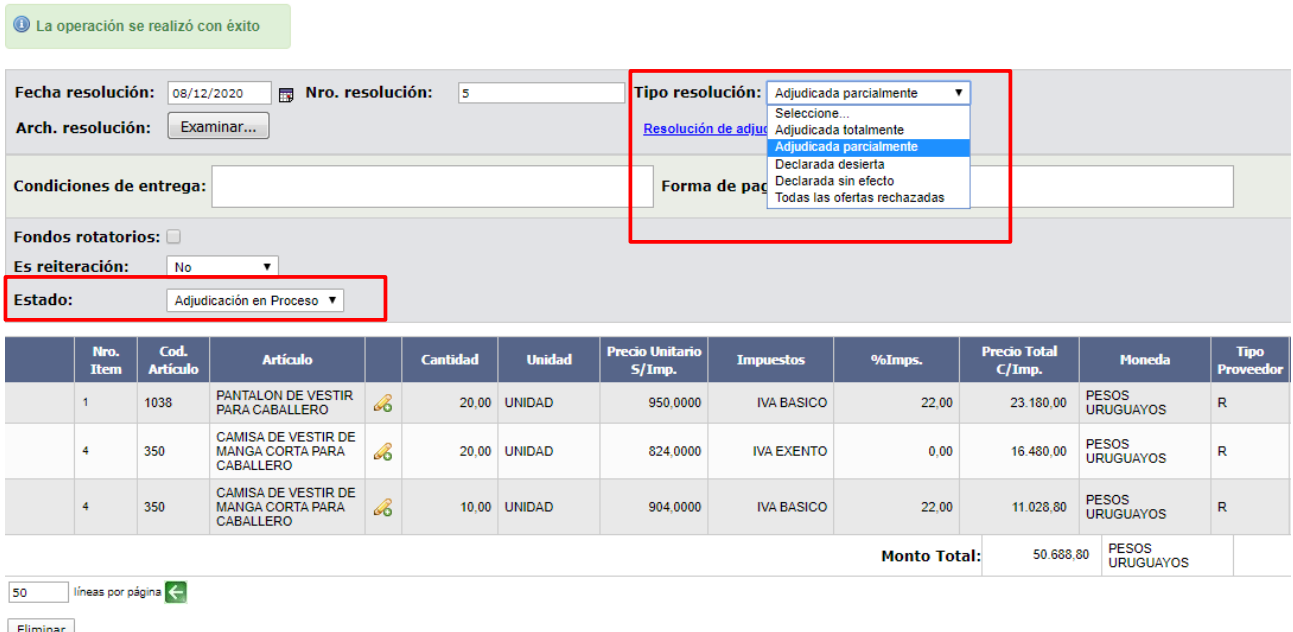

ш ч. Guardar Salir

### 9.2.5 Seleccione el tipo de resolución que corresponda. Vuelva al campo **Estado** y

seleccione la opción **Adjudicación preparada**. Luego clic en **Guardar**. Verá una pantalla

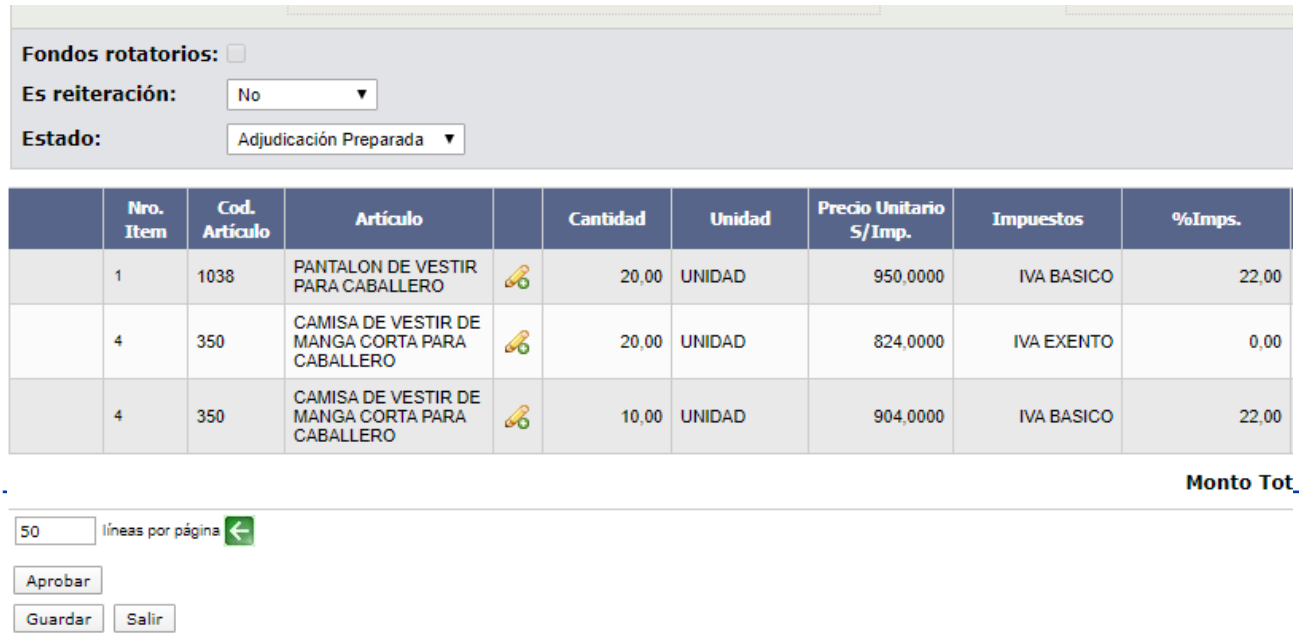

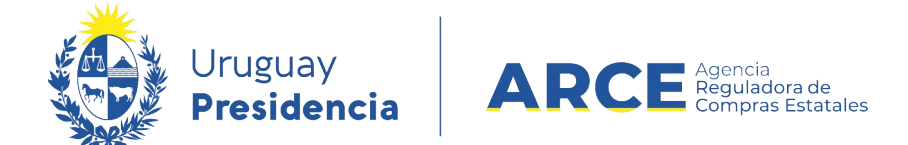

similar a la de la siguiente imagen:

#### 9.2.6 Finalmente clic en **Aprobar**.

- 9.3 **Precio unitario**. Aplica cuando se ingresó en SICE un precio de adjudicación distinto del que figura en la Resolución de Adjudicación. Para corregir ingrese el precio unitario sin impuestos correcto en la línea inferior de la columna **Precio Unitario S/Imp.**
- 9.4 **Moneda**. Aplica cuando se adjudicó en SICE una oferta con error en la moneda. Para corregir deberá ingresar una nueva línea de oferta con la moneda correcta.

**IMPORTANTE** No podrá hacer este ajuste si en el armado de la compra definió una moneda de cotización.

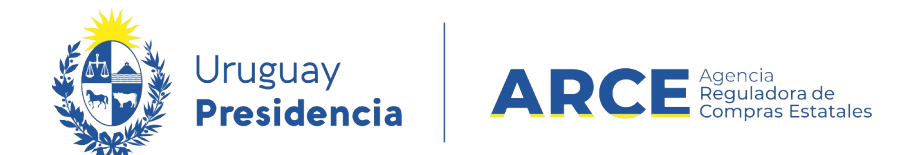

#### 9.4.1 Para ello, desde el menú Selección de Operación seleccione **Lista**

**ofertas**:

Selección de Operación Seleccione la Operación que desea ejecutar **Historial compra** 

**Ver compra** Ver llamado Lista ajustes llamado/invitación Alta oferta Lista ofertas Cuadro comparativo de ofertas Lista solicitudes de corrección de ofertas Modificar adjudicación Alta ajuste adjudicación Lista ajustes adjudicación Alta ampliación Consultar adjudicación Alta aclaración adjudicación **Lista aclaraciones** Alta ajuste de precios de adjudicación Lista ajuste de precios de adjudicación Alta orden de compra **Cierre** 

 $<<$  Atrás

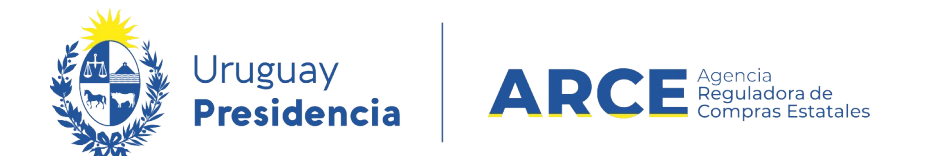

#### Verá una pantalla similar a la de la siguiente imagen:

#### **Seleccionar el Proveedor**

Seleccione el Proveedor con el cual desea trabajar.

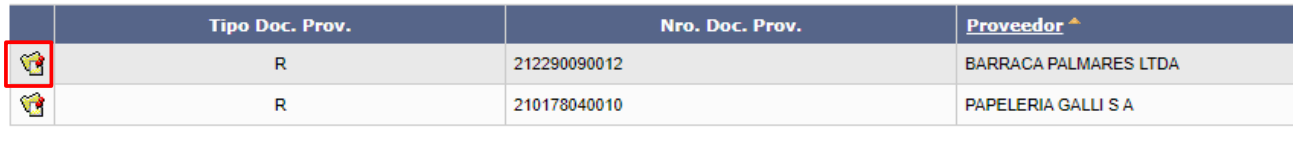

 $\prec$  Atrás

#### 9.4.2 Haga clic en el botón amarillo a la izquierda de la línea del proveedor al

que quiera editar la oferta.

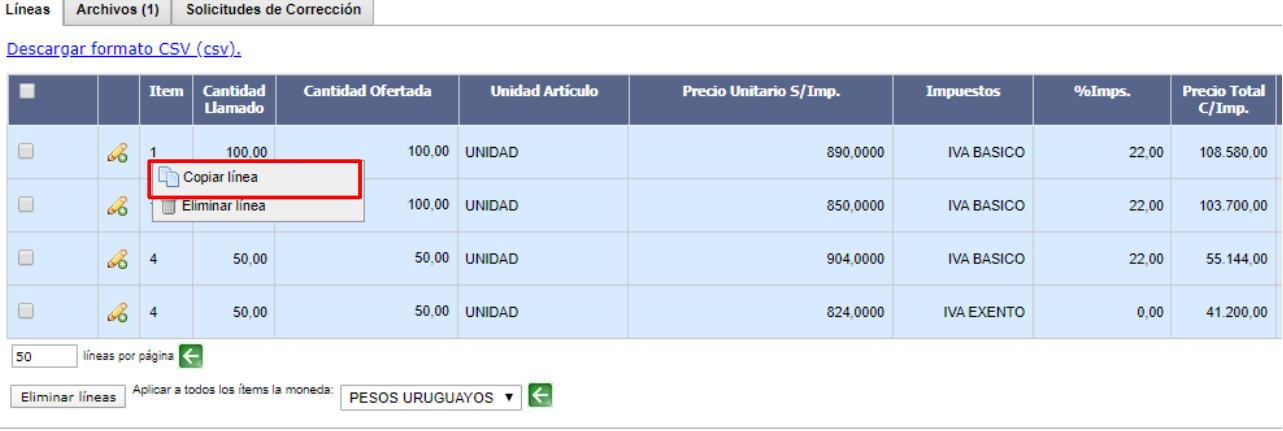

Guardan Salir

 9.4.3 Haga clic derecho sobre el número del ítem que desee editar, en la columna **Ítem**. Haga clic en **Copiar línea**. Verá una pantalla similar a la de la siguiente imagen:

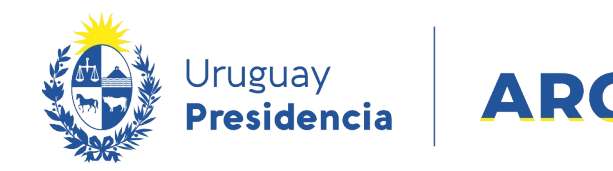

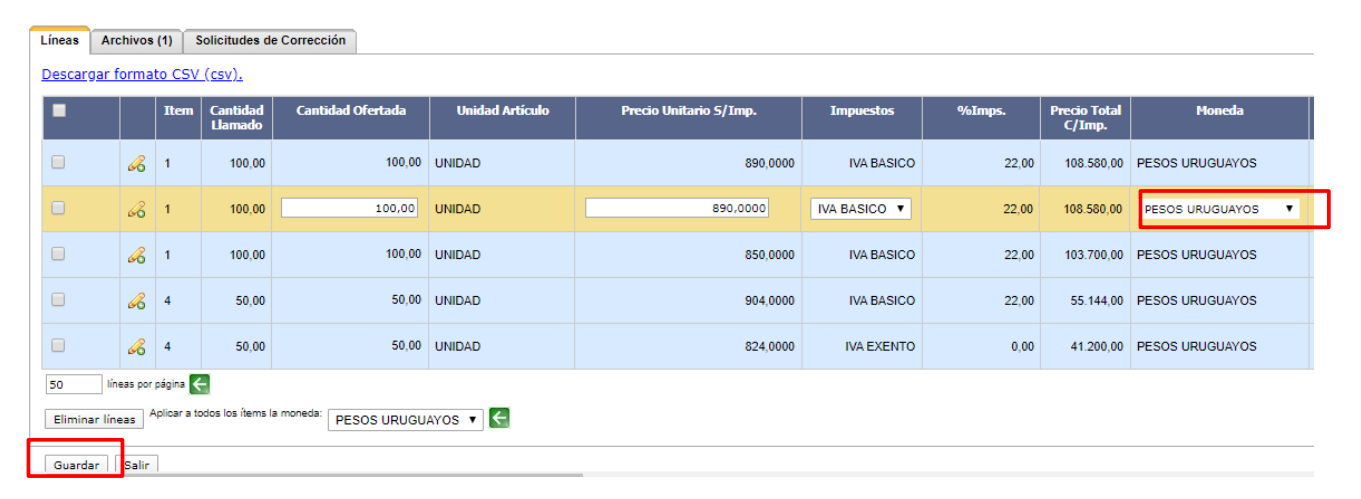

a Agencia<br>La Reguladora de<br>La Compras Estatales

- 9.4.4 En el campo de la columna **Moneda** seleccione la que corresponda de la lista desplegable.
- 9.4.5 Desplace la línea a la derecha para ver el campo **Variación**. Ingrese un valor que diferencia a la oferta original de la copia:

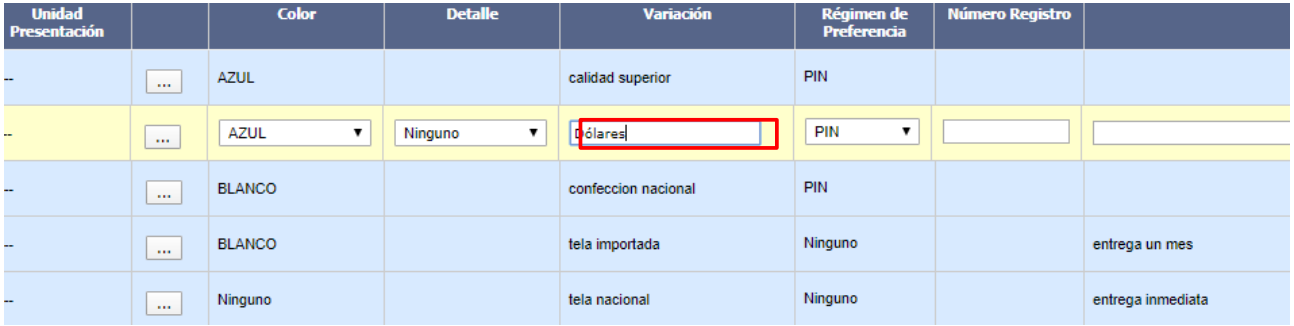

9.4.6 Cuando termine haga clic en **Guardar** y vuelva al menú Selección de

Operación. Desde ahí siga los pasos desde el punto 3 a la opción 9.1.

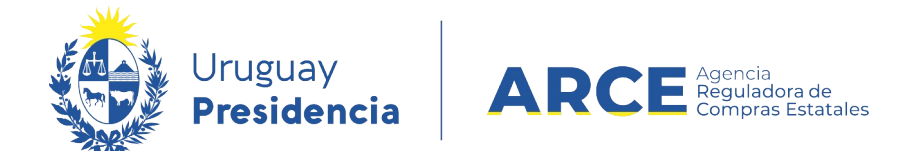

 9.5 **Impuesto**. Aplica cuando se adjudicó en SICE una oferta con error en el impuesto. Para corregir deberá ingresar una nueva línea de oferta con el impuesto correcto.

**IMPORTANTE**: Si el ítem no tiene cargado el nuevo impuesto en el Catálogo Único deberá solicitarlo a catalogo@arce.gub.uy.

9.5.1 Siga los pasos 9.4.1. a 9.4.3.

 9.5.2 En el campo de la columna **Impuestos** seleccione el que corresponda de la lista desplegable.

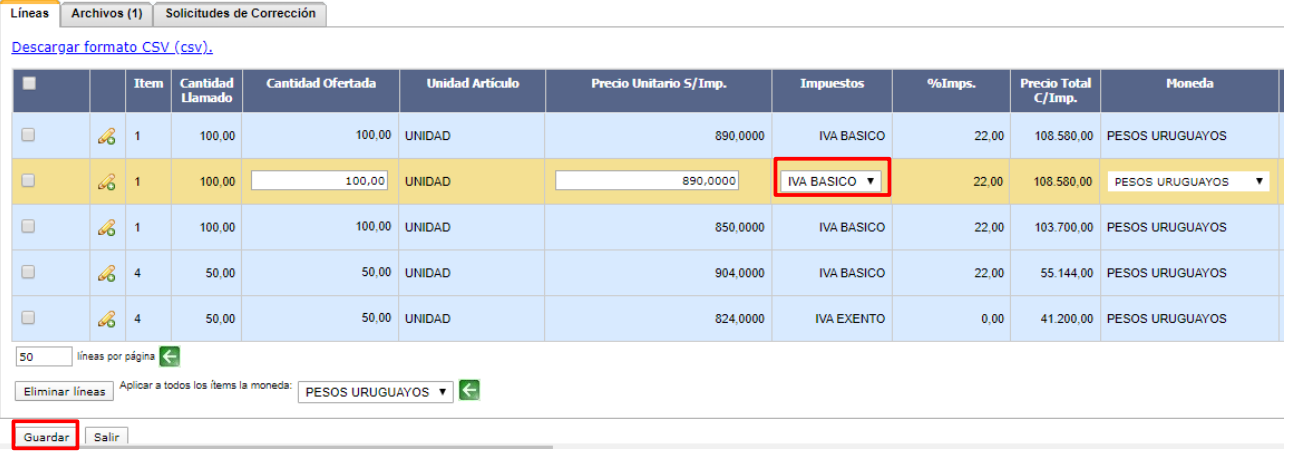

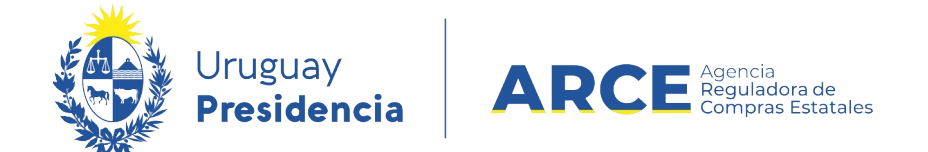

#### 9.5.3 Desplace la línea a la derecha para ver el campo **Variación**. Ingrese un

valor que diferencia a la oferta original de la copia:

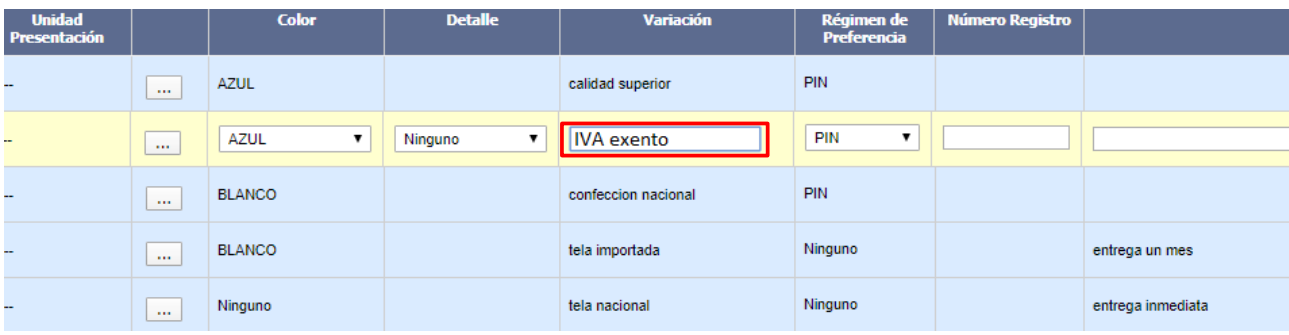

9.5.4 Cuando termine haga clic en **Guardar** y vuelva al menú Selección de

Operación. Desde ahí siga los pasos desde el punto 3 a la opción 9.1.

## 10 Una vez realizadas las correcciones, haga clic en **Guardar**:

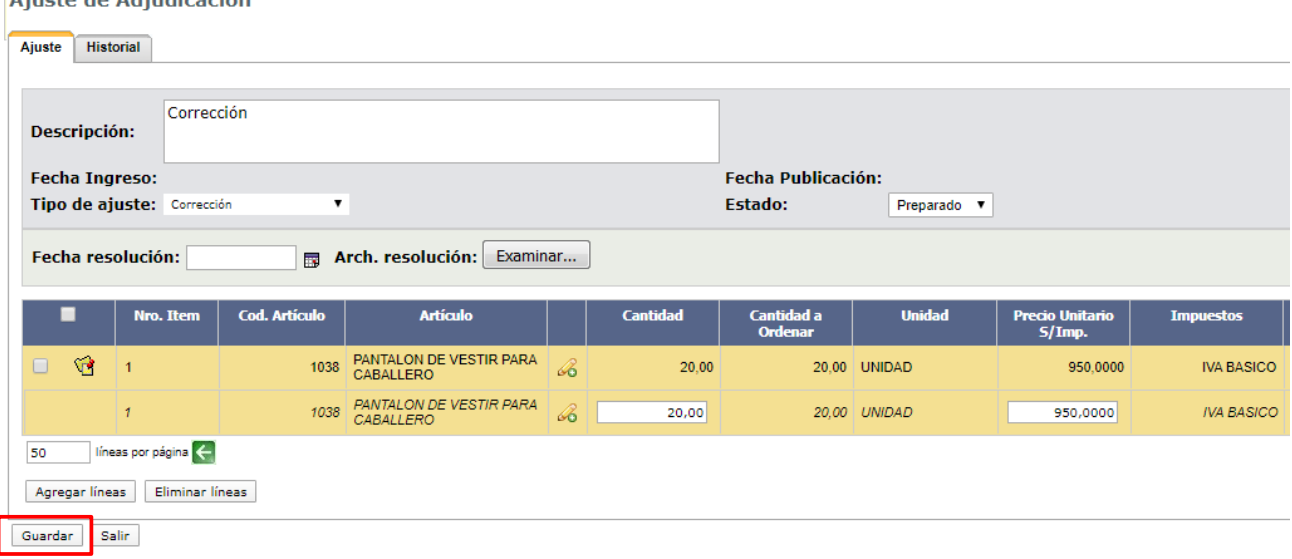

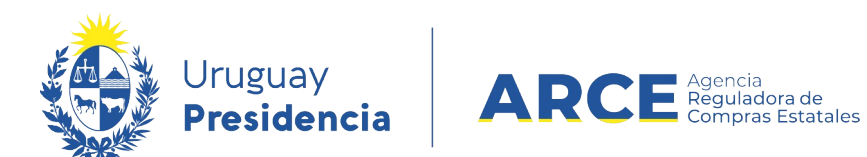

## 11 Para finalizar haga clic en **Aprobar**:

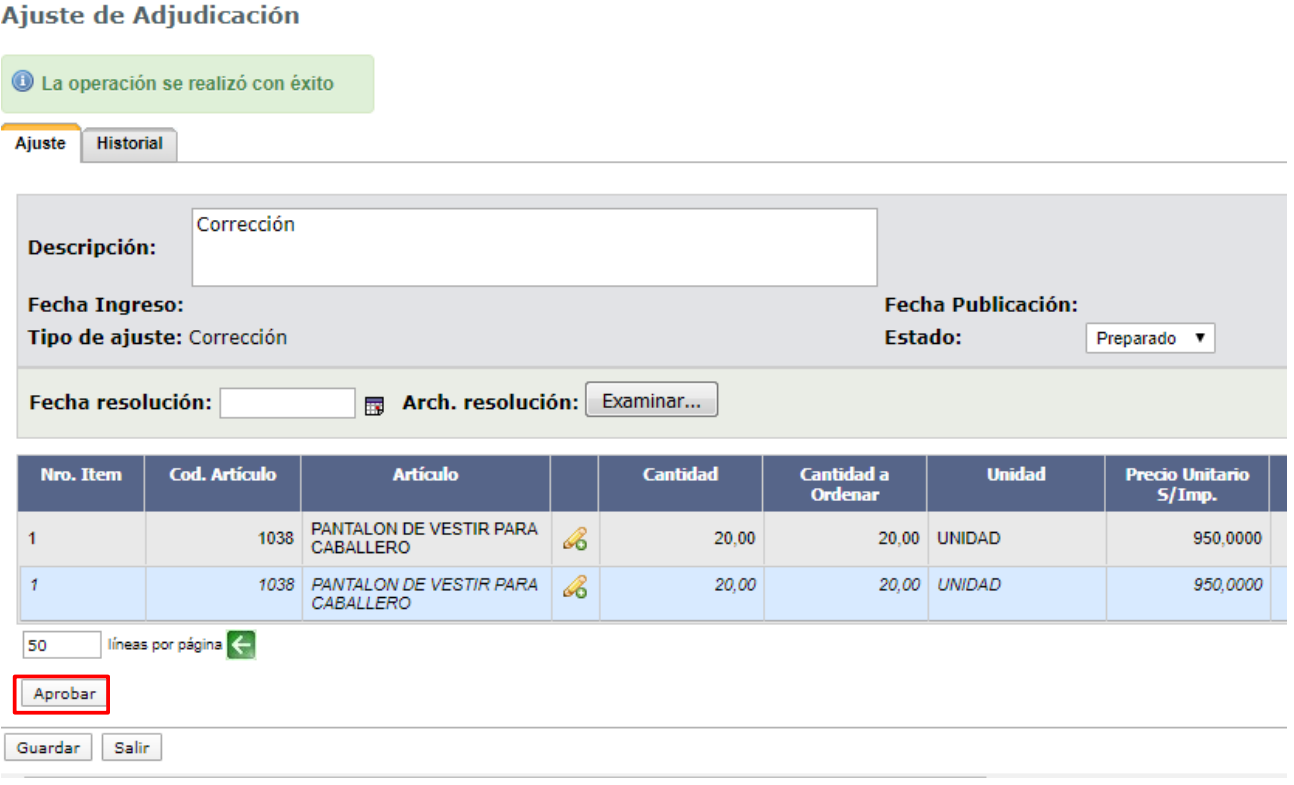

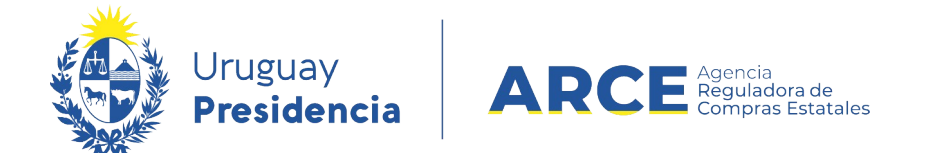

#### **Ajuste Tipo Corrección (nuevos ítems) en SICE**

Para realizar una corrección (nuevos ítems) en el sistema, el estado del procedimiento debe ser posterior a **Adjudicación Aprobada** y el ítem a corregir no puede tener órdenes de compra aprobadas. En caso de tener órdenes de compra aprobadas primero deberá eliminarlas. Si hay facturas aprobadas no podrá eliminar las órdenes de compra y en consecuencia o podrá realizar el ajuste.

**IMPORTANTE:** El ajuste no está habilitado si es un Convenio Marco, Compra Centralizada o Ampliación de cualquier tipo, porque aún no ha sido desarrollada esta funcionalidad para estos casos.

Siga los siguientes pasos:

1. Ingrese a SICE como se indica en los pasos 1 a 3 del capítulo Corrección en SICE.

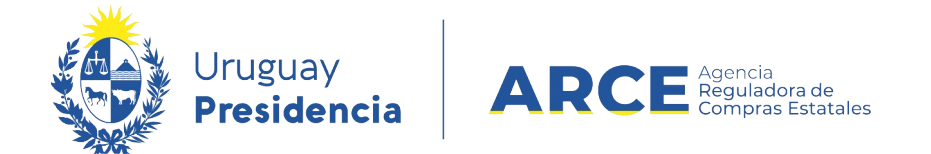

2. Siga los pasos indicados en el paso 4 del capítulo Corrección en SICE, seleccionando

**Corrección (nuevos ítems)** en el campo **Tipo de ajuste**. Verá una pantalla con

información similar a la de la siguiente imagen:

#### Ajuste de Adjudicación

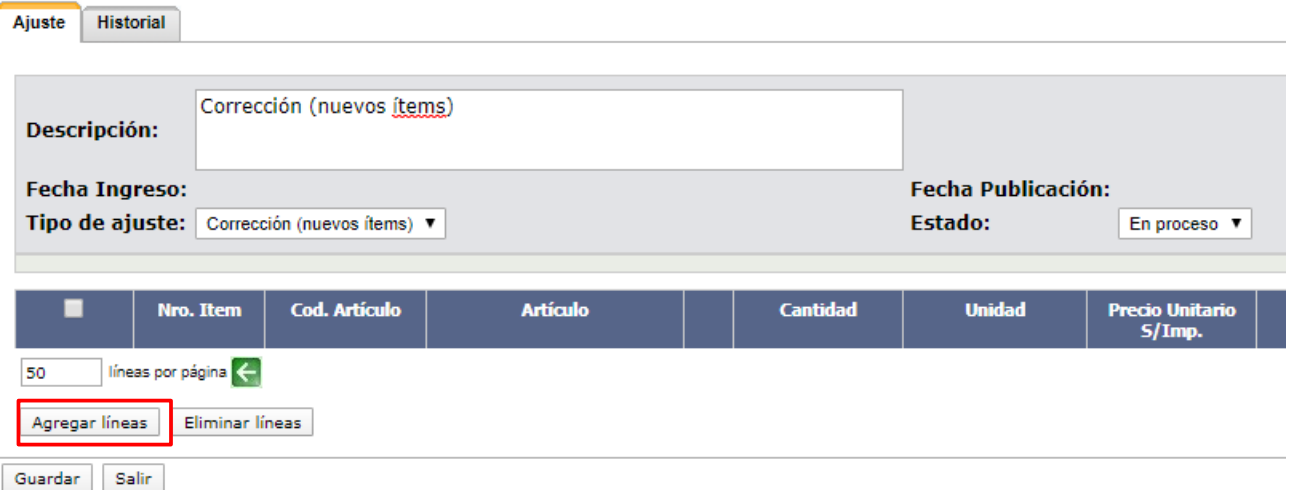

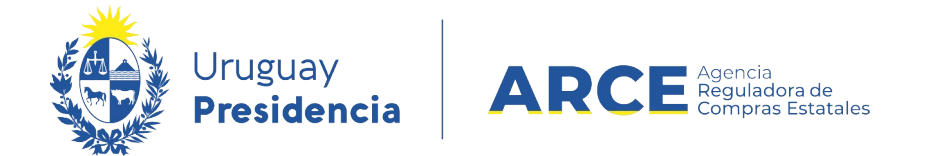

3. Haga clic en el botón **Agregar líneas**. Aparecerá una pantalla con información similar a

la de la imagen, en donde se listan las líneas no adjudicadas:

Cuadro Comparativo de Ofertas A continuación se detallan las ofertas para cada ítem de la compra

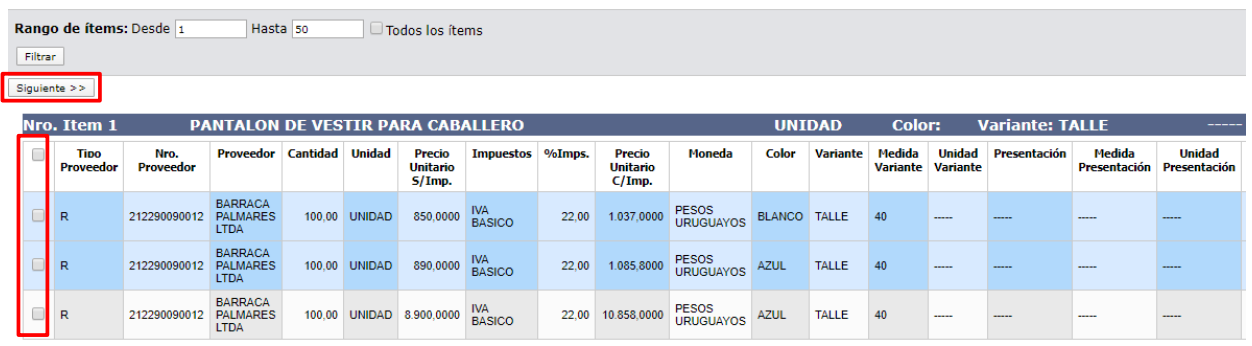

4. Seleccione el o los ítems que intervienen en la corrección (nuevos ítems) haciendo clic en la casilla de verificación a la izquierda de la línea. Luego haga clic en el botón **Siguiente >>**.

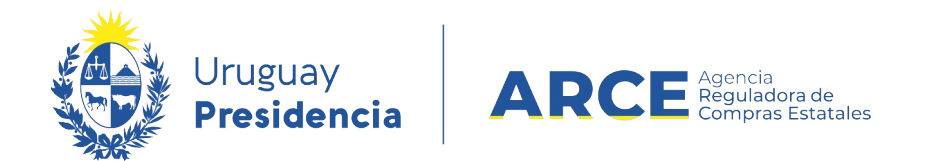

#### Volverá a la pantalla anterior con el siguiente aspecto:

Ajuste de Adjudicación

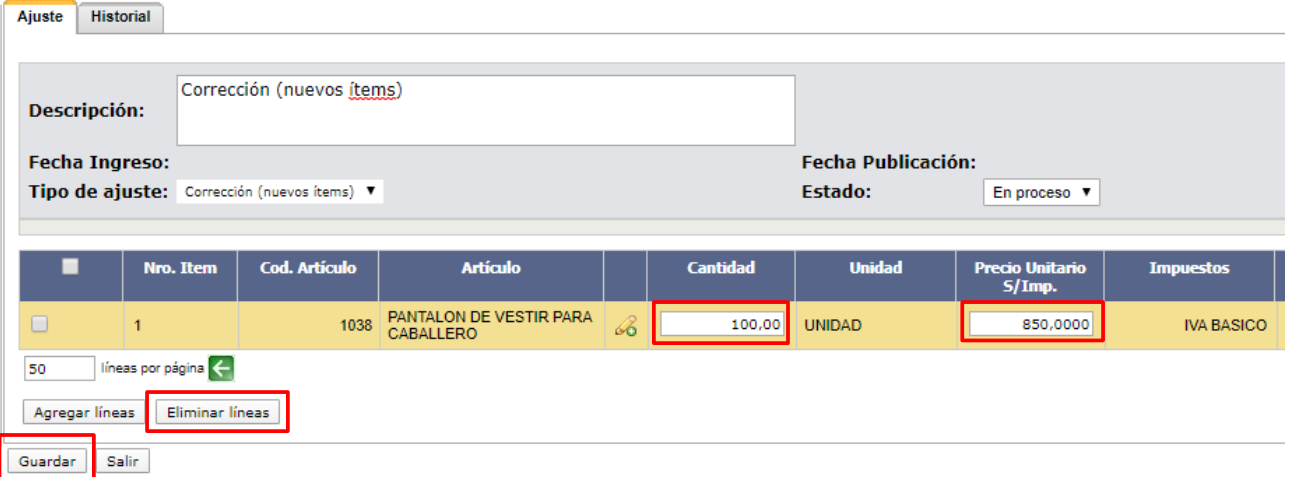

Si se equivocó al seleccionar el ítem, puede marcarlo en la casilla de verificación a la izquierda de la línea, y luego debe pulsar **Eliminar líneas**.

5. En el campo **Cantidad** indique la cantidad adjudicada, y en el campo **Precio Unitario** 

**S/Imp.** El precio unitario sin impuestos del ítem adjudicado. Luego haga clic en **Guardar**.

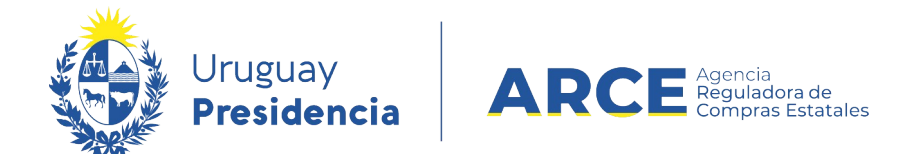

## 12 Para finalizar haga clic en **Aprobar**:

#### Ajuste de Adjudicación

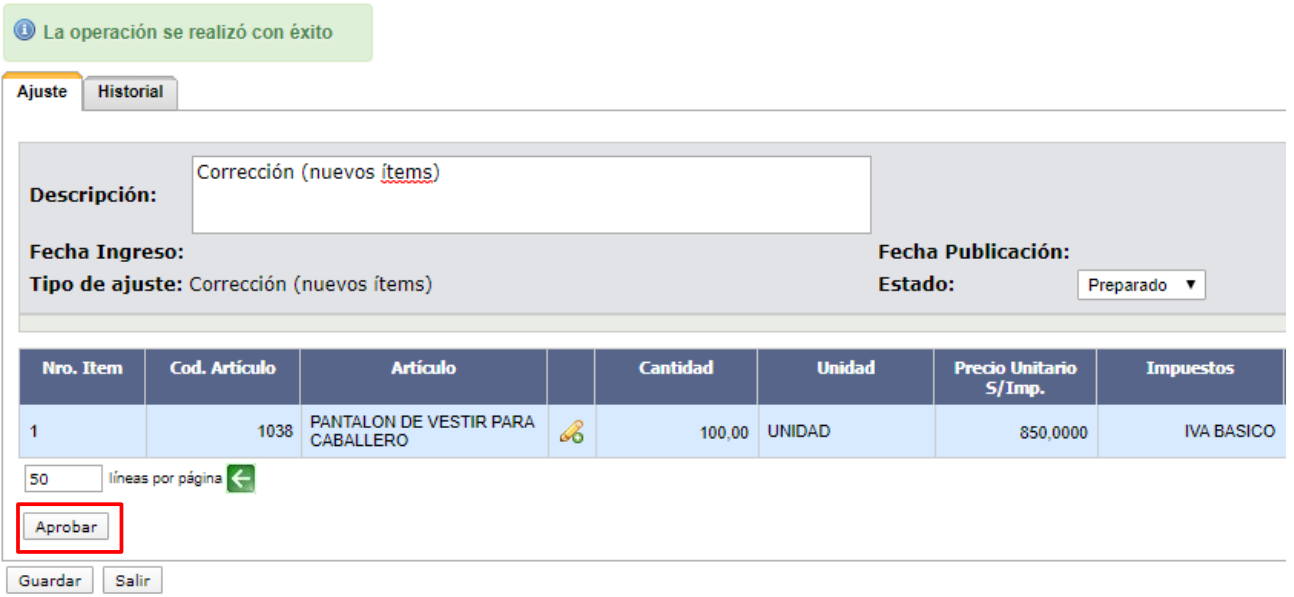

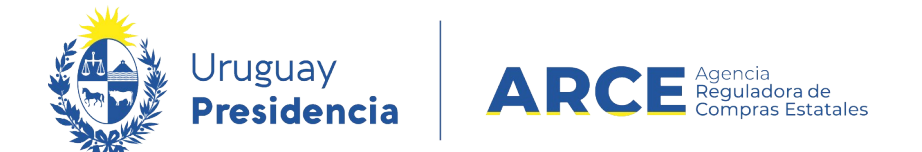

#### **Ver Correcciones**

Los cambios del ajuste los verá en:

- Cuadro comparativo de ofertas y Lista de ofertas: si ingresó nuevas ofertas para realizar el cambio.
- Consulta de adjudicación: aparecerán reflejados los cambios por cada ítem modificado.
- Lista ajustes de adjudicación: se verá una lista con los ajustes realizados y si se ingresa el detalle del mismo.

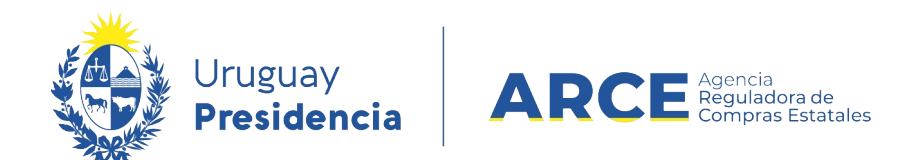

## Publicación en el portal: aparecerá un cuadro sobre el lado izquierdo indicando que hubo

una corrección:

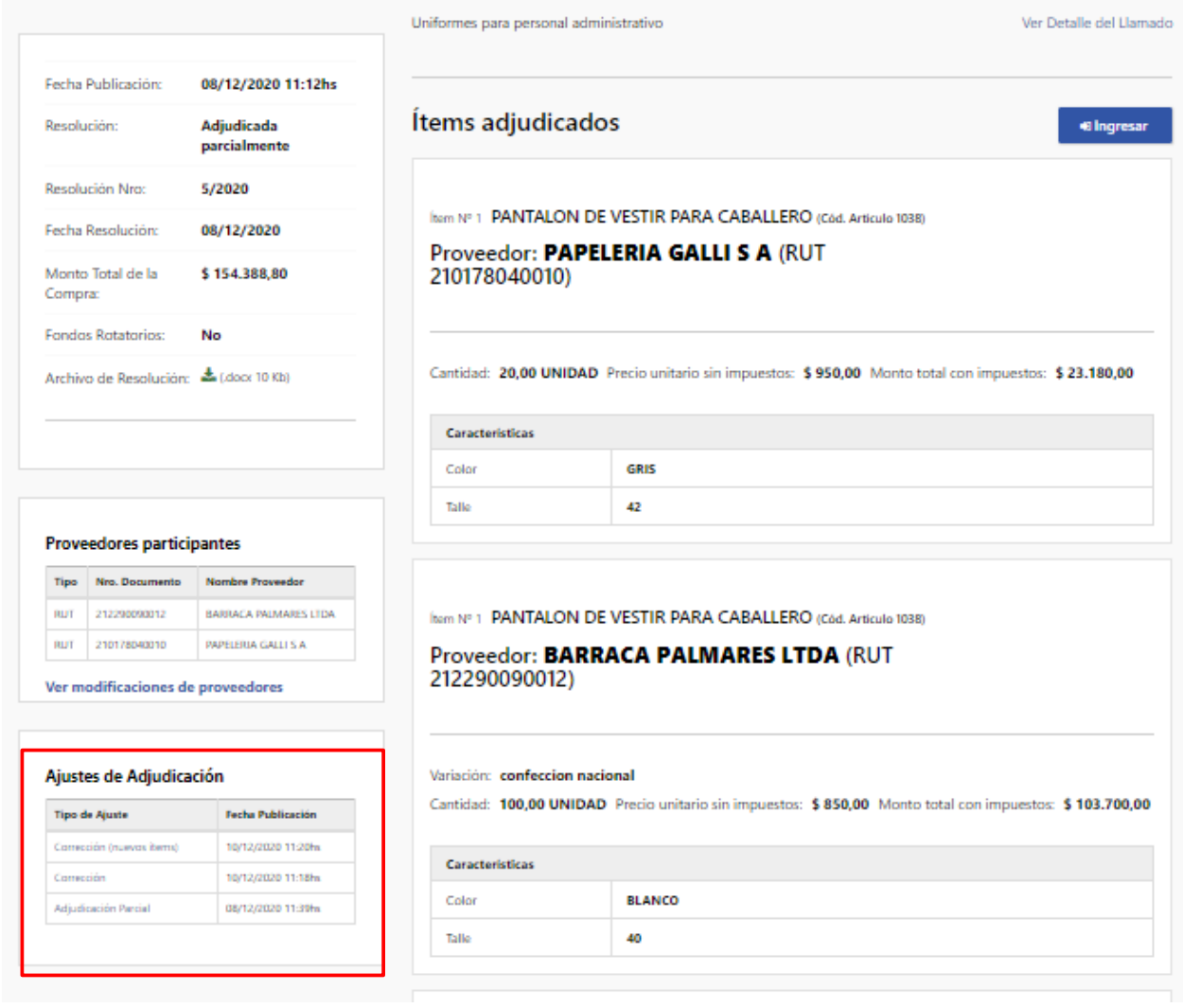

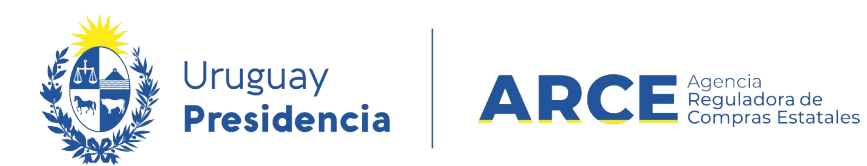

Seleccione el ajuste para ver los detalles. En el caso de una corrección se verá de forma similar

#### a la siguiente imagen:

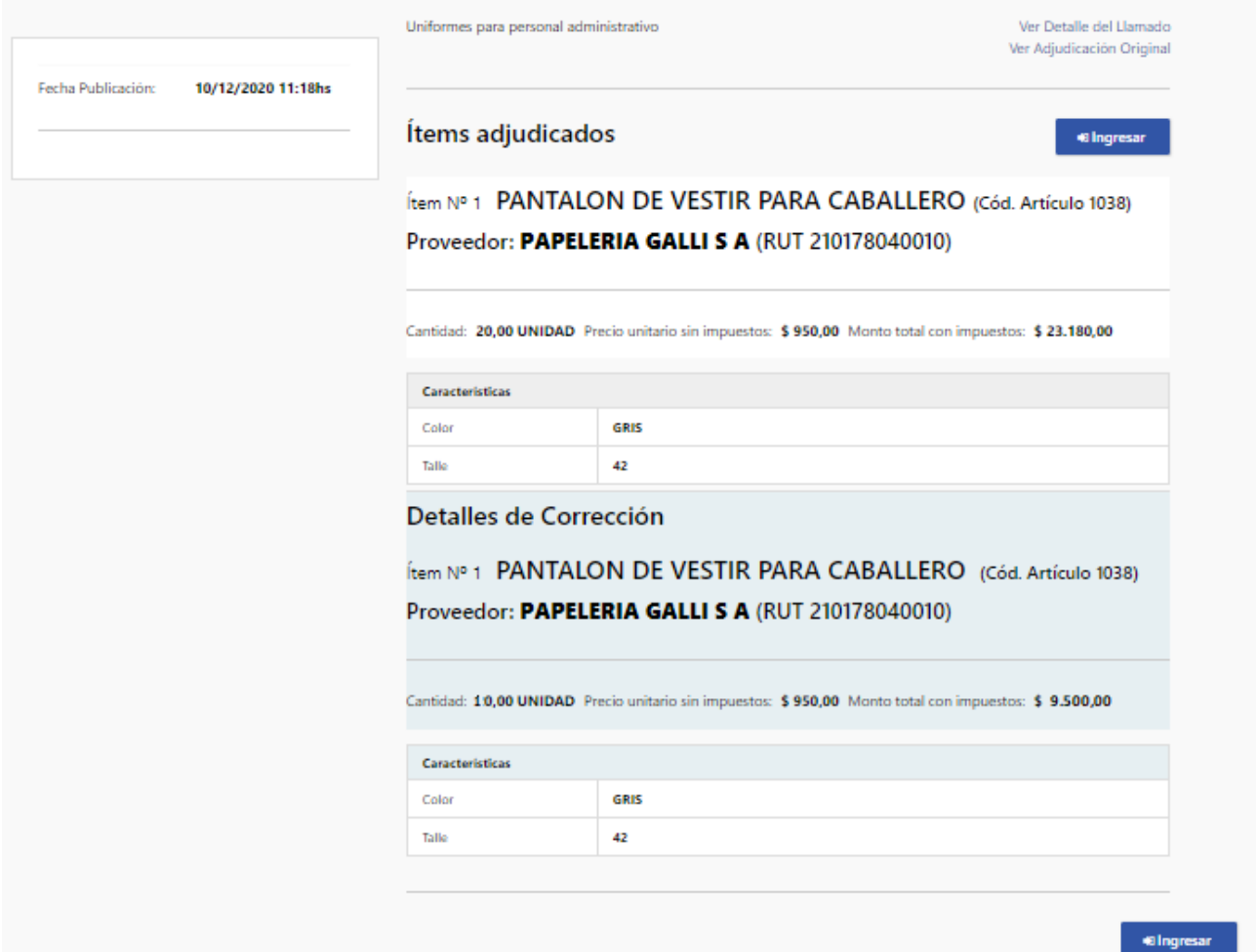

Al ingresar a la **Corrección** se obtendrá el siguiente detalle:

• sobre el lado izquierdo: fecha de la publicación

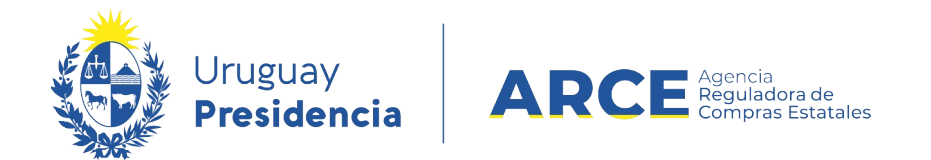

• en el área central,en el recuadro blanco se ve la información antes de la

corrección, y en el celeste la información después de la corrección.

En el caso de una corrección (nuevos ítems) se verá de forma similar a la siguiente imagen:

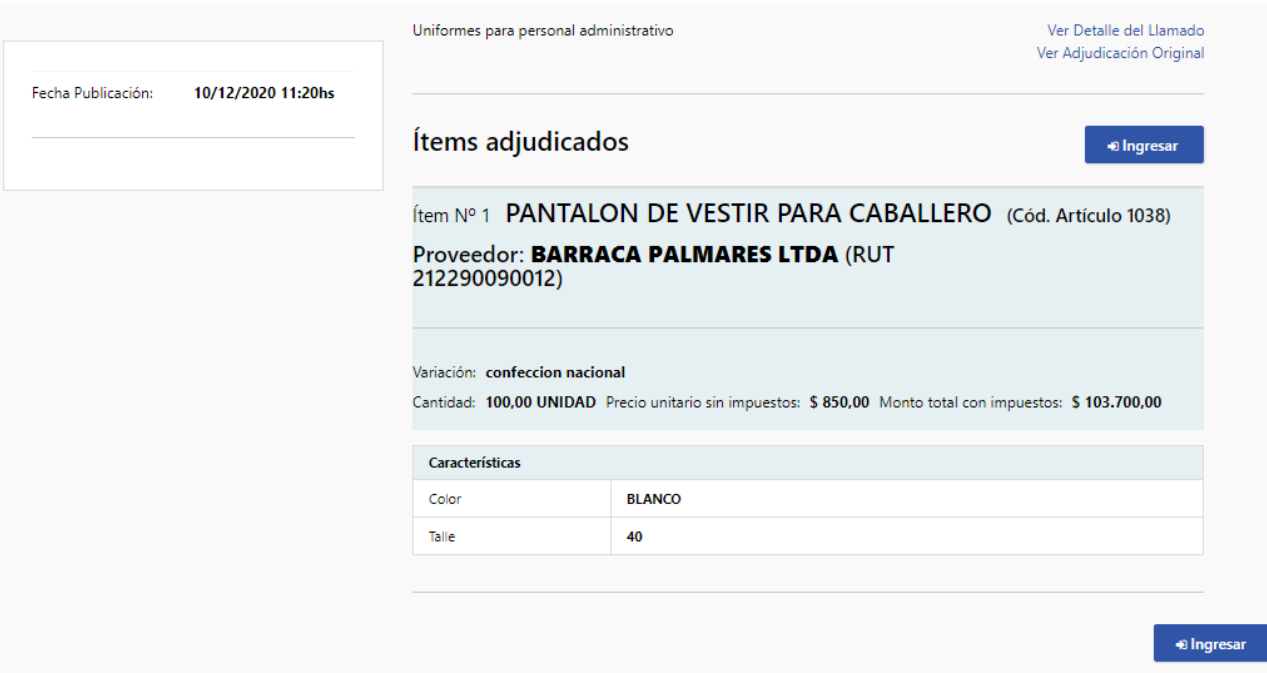

Al ingresar a la **Corrección (nuevos ítems)** se obtendrá el siguiente detalle:

- sobre el lado izquierdo: fecha de la publicación
- en el área central, el ítem corregido con sus valores.